# 4. Traumreise erweitern

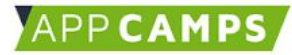

#### **Loslegen**

- ⎯ Gebt **[scratch.mit.edu](http://scratch.mit.edu)** im Browser ein.
- Ihr habt einen Login?
	- ✓ Klickt oben rechts auf anmelden und loggt euch ein.
	- ✓ Klickt dann oben rechts auf □ und wählt bei eurem Projekt aus Sitzung 3 Schau hinein
- Ohne Login:
	- <u>X Klickt oben links auf Entwickeln</u> Dben links über <sup>®</sup> könnt ihr die Sprache auf Deutsch stellen.
	- ✗ Ladt dann euer Projekt hoch über Datei → Hochladen von deinem Computer.

#### **Erweiterungen - Alternativen**

Überlegt euch eine Reihenfolge, in der ihr die folgenden Erweiterungen umsetzen möchtet und tragt sie unten in der grauen Box ein.

- **A.** NutzerIn kann zwischen verschiedenen Traumreisen auswählen
- **B.** Bilder ein- und ausblenden (sanfte Übergänge)
- **C.** Eigene Figur malen oder Bilderrahmen gestalten

Blättert nun zu der Seite mit dem Buchstaben, den ihr auf Platz eins gesetzt habt. Dort findet ihr die passende Anleitung. Wenn ihr schnell fertig seid, nehmt den nächsten Buchstaben aus eurer Reihenfolge. Ihr müsst aber nicht alle schaffen.

#### *Hinweis:*

Tragt rechts in die weißen Kästchen die Zahlen von eins bis drei ein, um festzuhalten, in welcher Reihenfolge ihr die Erweiterungen bearbeiten möchtet.

Wenn ihr etwas abgeschlossen habt, macht einen Haken dahinter.

#### *Unsere Priorität:*

- **A.** Traumreise auswählen
- **B.** Bildübergänge
- **C.** Design erweitern

#### TIPP

- ➔*Fertig? Super gemacht!*
- ➔*Nehmt euch zum Abschluss einmal die Zeit, eine Traumreise komplett anzuhören.*
- ➔ *Sucht euch dafür einen ruhigen Ort und hört eine von unseren oder eure eigene Traumreise von Anfang bis Ende durch.*
- ➔*Fühlt hinterher in euch hinein. Seid ihr nun entspannt und ruhig?*

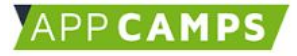

## **Traumreise wählen**

Sucht euch zunächst eine weitere Traumreise aus, die ihr zusätzlich zur Auswahl stellen möchtet. Ihr könnt entweder ein anderes Team aus eurer Klasse fragen, ob sie euch ihre Traumreise geben, oder ihr nehmt unsere zweite Vorlage.

Unsere Dateien (Bilder und Sprachaufnahmen) findet ihr hier: **[appcamps.link/traumreise2](https://appcamps.link/traumreise2)**

## **Weitere Figur**

Die Katze Scratchy erzählt eure selbstgeschriebene Traumreise. Ihr braucht also eine weitere Figur, die die zweite Traumreise darstellt. Wählt am besten eine aus, die thematisch passt.

1. Klickt unten rechts auf das Symbol mit der Katze und wählt eine Figur aus.

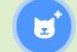

- 2. Positioniert die Figur dort, wo sie zu Beginn stehen soll.
- 3. Damit die Figur auch bei jedem Spielstart wieder dort erscheint, braucht ihr auch noch Blöcke, die die Figur **bei Spielstart dort hinbewegen**.

**Hinweis:** Unten seht ihr die Blöcke passend zur Figur "Dragon". Falls ihr euch für eine andere Figur entschieden habt, übertragt die aktuelle Position und Größe in die Blöcke.

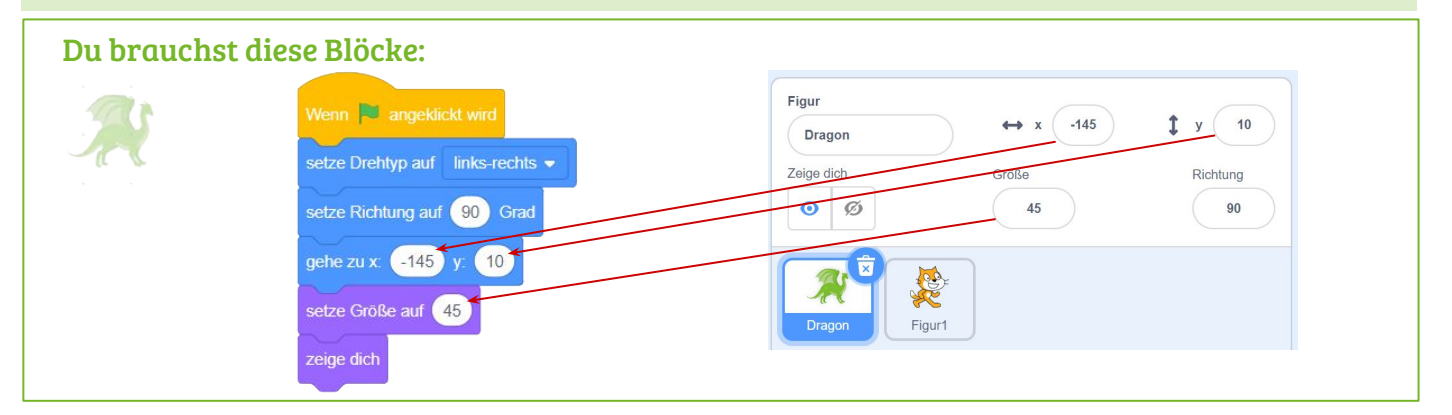

## **Scratchy positionieren**

Auch Scratchy soll beim Spielstart an der richtigen Position erscheinen.

- 4. Fasst mit der Maus den obersten der eben eingefügten Blöcke an und zieht ihn auf Scratchy unten rechts.
- 5. Klickt dann Scratchy an. Dort sollten nun die gleichen Blöcke sein wie oben.
- 6. Passt die Zahlen so an, dass Scratchy an der richtigen Stelle sitzt und in die richtige Richtung schaut.
- 7. Ändert außerdem **zu Beginn das Bühnenbild zu "Sternenhimmel"**.

#### Du brauchst diese Blöcke: So soll es aussehen:

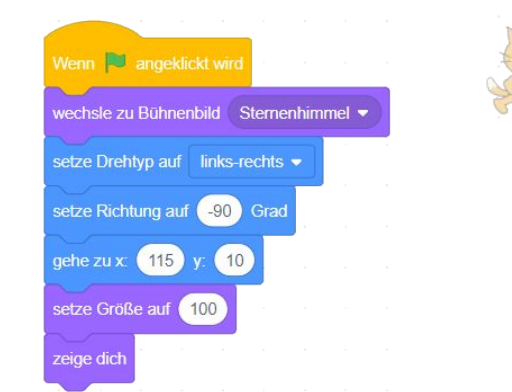

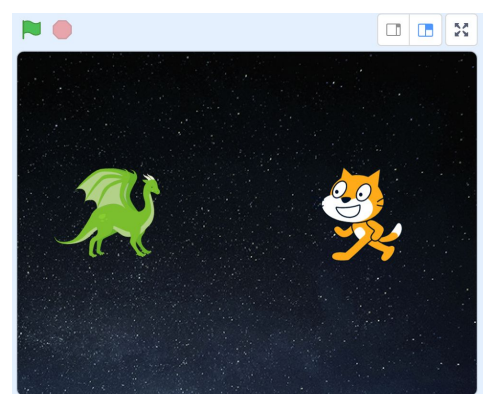

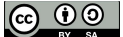

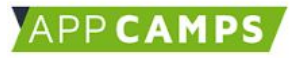

sende Nachricht1  $\bullet$  an alle

**Neue Nachricht** 

## **Bisherige Blöcke anpassen**

Scratchy braucht nun nicht mehr zu fragen, ob die Traumreise gestartet werden soll. Das entscheidet der Nutzer durch den Klick auf eine Figur.

#### 7. **Entfernt die alten Blöcke:**

- a. Wenn [grüne Fahne] angeklickt wird (den Alten, nicht den Neuen!!)
- b. wechsle zu Bühnenbild Sternenhimmel
- c. zeige dich
- d. frage … und warte
- e. falls Antwort = Ja, dann … sonst … (nur den äußeren Block, nicht die enthaltenen!!)
- f. verstecke dich
- g. sage "Alles klar. Falls du doch eine Traumreise starten willst, dann klicke auf die grüne Fahne."
- 8. Stattdessen soll die Traumreise gestartet werden, **wenn diese Figur angeklickt wird**.
- 9. Nehmt den Block "**sende Nachricht1 an alle**" und klickt auf "**Nachricht1**".
- 10. Wählt dann "**Neue Nachricht**" und tragt dort "Scratchy" ein.
- 11. Nachdem eine Sekunde gewartet wurde, **setzt die Größe auf 25**.
- 12. **Gleitet** dann **in 2 Sekunden in eine der Ecken**. Die Zahlen passen für den Drachen, ändert sie also gern passend zu eurer Figur.
- 13. Nun folgt wie bisher die Traumreise mit **Bühnenbildern**, **Klängen** und **warte**-Blöcken.
- 14. Entfernt ganz am Ende noch die beiden Blöcke:
	- a. zeige dich
	- b. sage "Ich hoffe, die Traumreise hat dir gefallen. Falls du sie neu starten möchtest, klicke auf die grüne Fahne" und warte 4 Sekunden

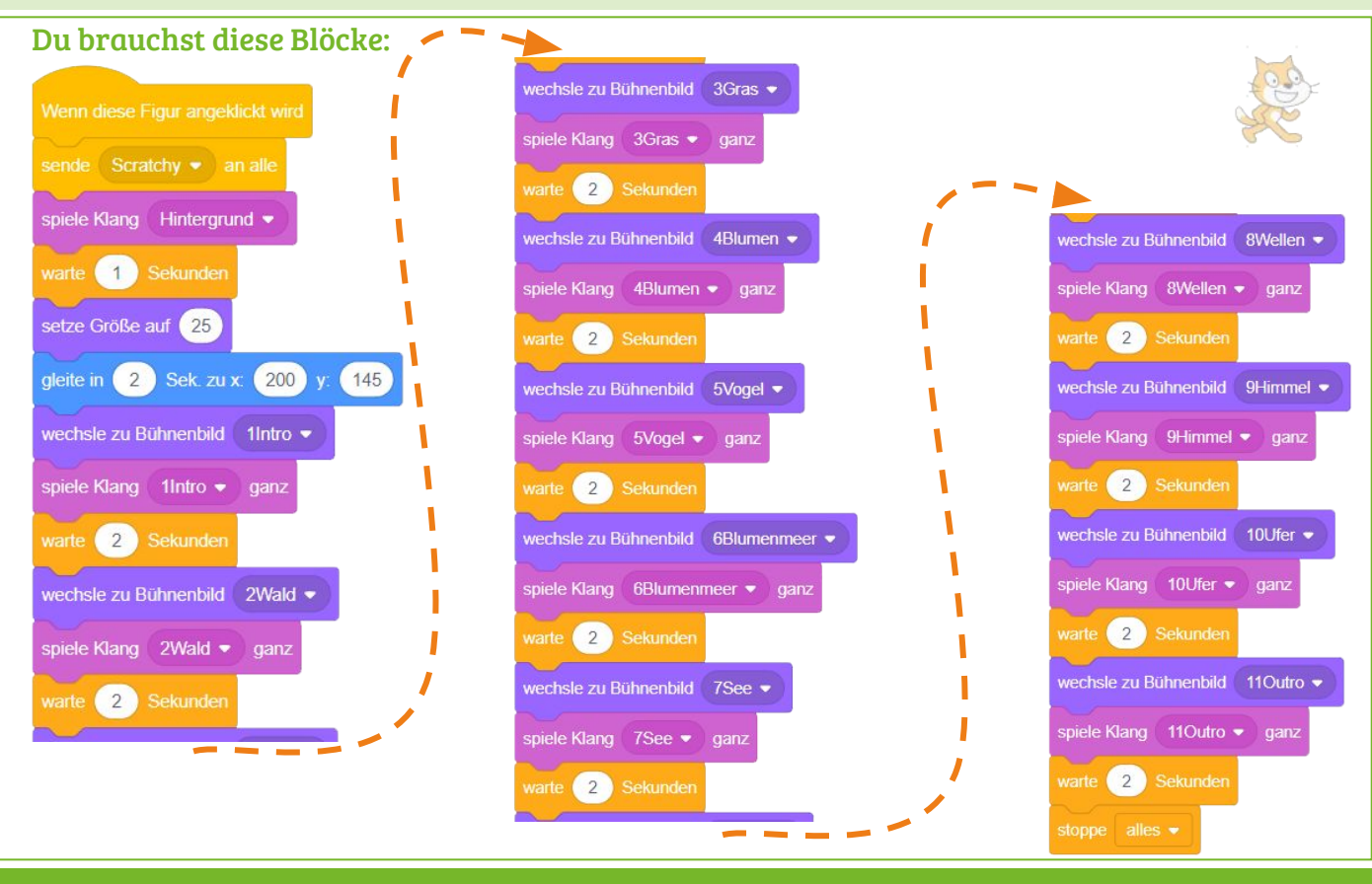

#### TIPP

- $\rightarrow$ *Falls ihr zu viele Blöcke entfernt habt, könnt ihr das rückgängig machen, indem ihr* Strg + z *drückt.*
- ➔ *Um herauszufinden, welche Koordinaten eine Ecke hat, zieht die Figur dahin und lest die Werte für x und y unter der Leinwand ab.*

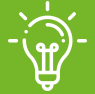

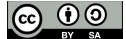

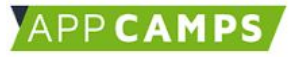

## **Dateien hochladen**

- 15. Klickt unten ganz rechts auf die **Bühne** und wählt oben links den Reiter **Bühnenbilder**.
- 16. Ladet die Bilddateien der zweiten Traumreise hoch. → Achtet darauf, dass die Namen wieder mit Zahlen beginnen, die die Reihenfolge angeben.
- 17. Klickt danach auf eure **zweite Figur** und wechselt in den Reiter **Klänge**.
- 18. Fügt dort die Sprachaufnahmen der zweiten Traumreise ein. Ihr könnt den Text auch selbst neu einsprechen.

## **Zweite Traumreise**

- 19. Wechselt bei eurer Figur oben links zurück in den Reiter **Skripte**.
- 20. Wenn diese Figur angeklickt wird, sendet eine Nachricht "Drache" an alle. Wenn ihr eine andere Figur ausgesucht habt, könnt ihr auch eine andere Nachricht senden.
- 21. Spielt dann den Klang "Hintergrund" und wartet eine Sekunde.
- 22. Setzt die Größe auf 15 und gleitet in zwei Sekunden zu einer anderen Ecke als Scratchy.
- 23. Genau wie bei Scratchy führt nun auch die zweite Figur Schritt für Schritt durch die Traumreise, indem immer wieder
	- a. das **Bühnenbild gewechselt** wird,
	- b. der **Klang ganz abgespielt** wird,
	- c. **zwei Sekunden gewartet** wird.

Zählt von **eins bis acht,** wenn ihr unsere Dateien benutzt. Ansonsten zählt ihr bis zu der Zahl, wie viele Bilder / Klänge ihr habt.

24. Stoppt am Ende alles.

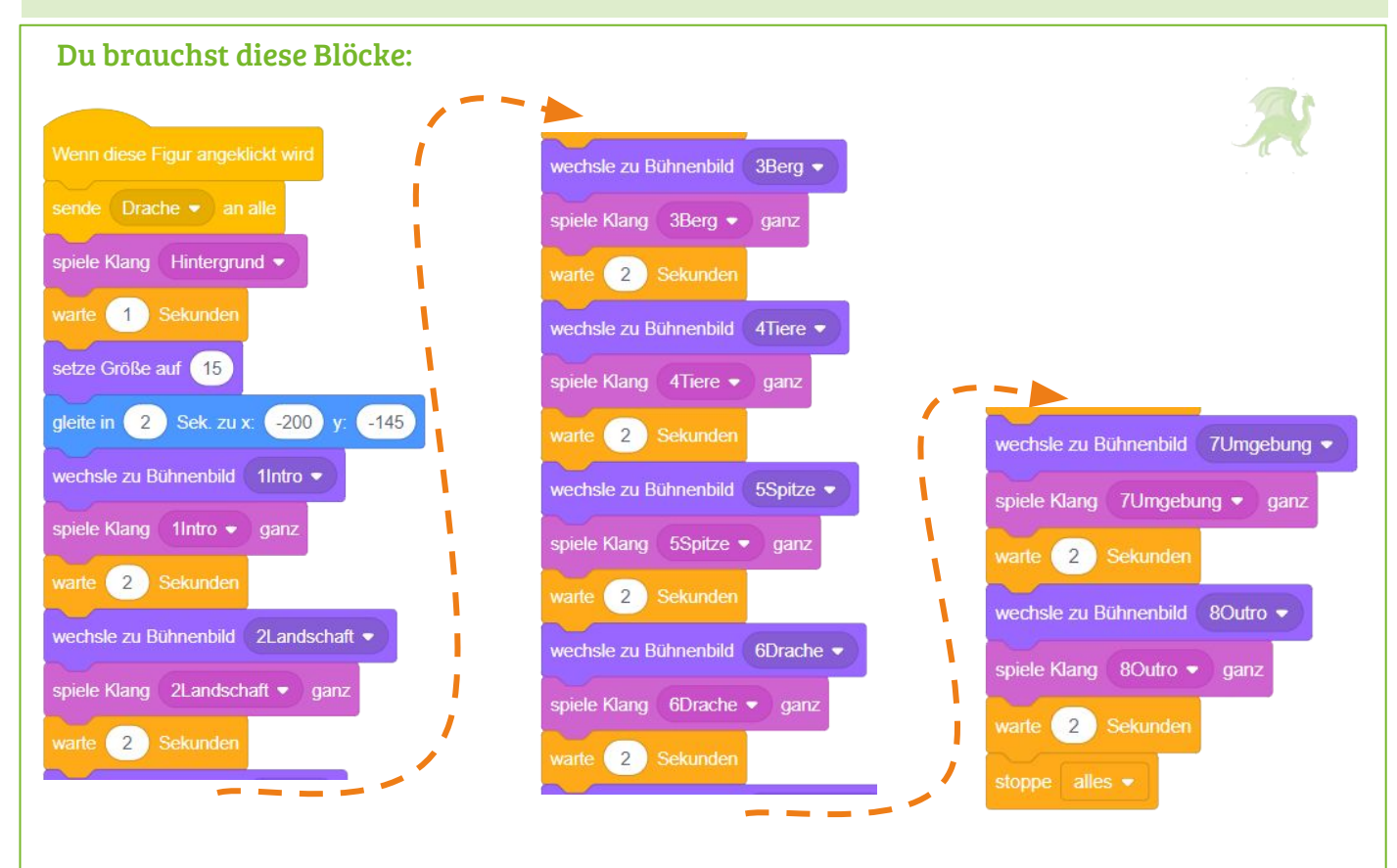

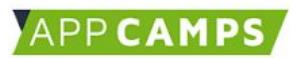

## **Figuren verstecken**

Die Figur, die der / die NutzerIn nicht angeklickt hat, soll sich verstecken, bevor die Traumreise startet.

- 25. Wenn die zweite Figur die Nachricht **"Scratchy"** empfängt, soll sie sich verstecken.
- 26. Klickt auf Scratchy unten rechts.
- 27. Scratchy soll sich verstecken, wenn die Nachricht der zweiten Figur (hier **"Drache"**) empfängt.
- 28. **Fertig!** Testet am besten beide Traumreisen von Anfang bis Ende.

# Du brauchst diese Blöcke: verstecke dich verstecke dich TIPP *Fertig? Super gemacht!*  $\rightarrow$

- $\rightarrow$ *Nehmt euch zum Abschluss einmal die Zeit, eine Traumreise komplett anzuhören.*
- ➔ *Sucht euch dafür einen ruhigen Ort und hört eine von unseren oder eure eigene Traumreise von Anfang bis Ende durch.*
- ➔*Fühlt hinterher in euch hinein. Seid ihr nun entspannt und ruhig?*

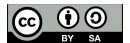

# 4. Traumreise erweitern - Bildübergänge (B)

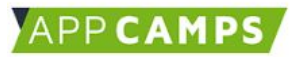

Wenn ich Nachricht1 v empfange

/ Nachricht1

## **Ausblenden**

- 1. Klickt unten rechts auf die **Bühne**.
- 2. Nehmt den Block "**Wenn ich Nachricht1 empfange**" und klickt auf "**Nachricht1**".
- 3. Wählt dann "Neue Nachricht" und tragt dort "ausblenden" ein.
- 4. **Wenn** die Nachricht **"ausblenden" empfangen** wird, **erhöht zehnmal** die **Durchsichtigkeit um 8** und **wartet dann jeweils 0.1 Sekunden**.

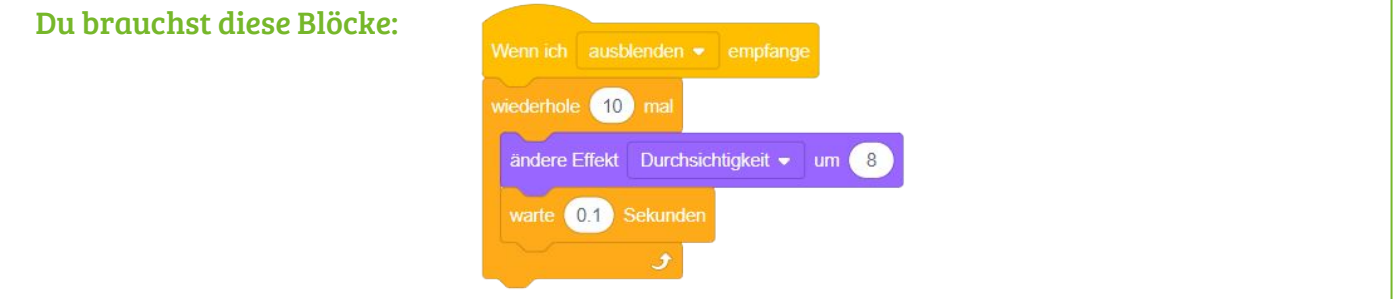

## **Einblenden**

- 5. Klickt mit der rechten Maustaste auf den Block "**Wenn ich ausblenden empfange**" und wählt "duplizieren".
- 6. Erstellt eine weitere neue Nachricht und nennt diese "einblenden".
- 7. Fügt vor der acht ein Minus ein, um die **Durchsichtigkeit um 8 zu senken** (um -8 ändern).

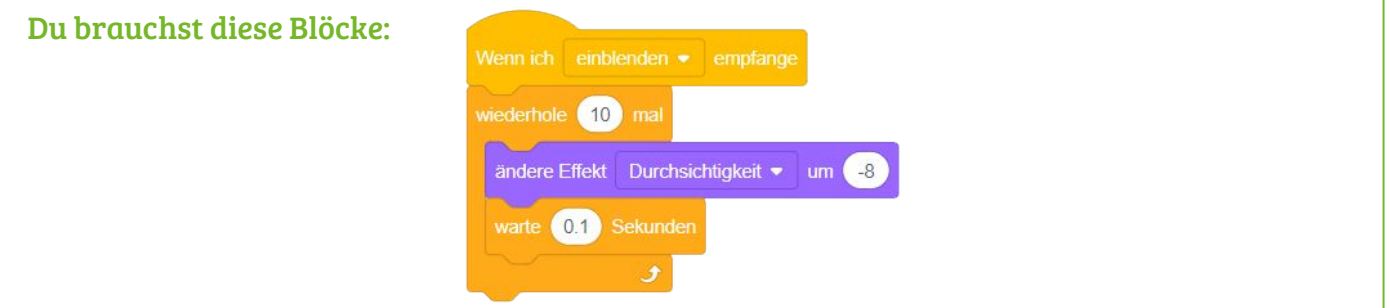

#### **Anwenden**

- 8. Wählt unten rechts wieder Figur1 aus (die Katze Scratchy).
- 9. Fügt jedes mal **vor** "**wechsle zu Bühnenbild ...**" ein: "**sende ausblenden an alle und warte**"
- 10. Fügt jedes mal **nach** "**wechsle zu Bühnenbild ...**" ein: "**sende einblenden an alle und warte**"
- 11. Nun sollte das Bühnenbild vor dem Wechsel langsam ausgeblendet und nach dem Wechsel langsam eingeblendet werden. Probiert es am besten gleich aus!

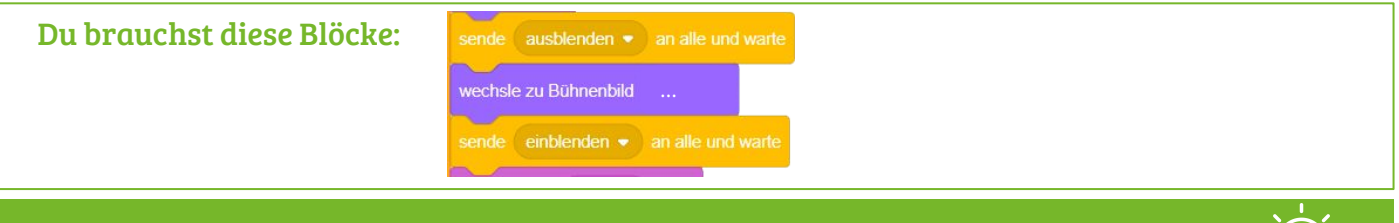

TIPP ➔

*Fertig. Super gemacht! Lest euch zum Abschluss noch den Tipp auf der ersten Lernkarte durch.* 

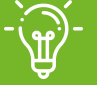

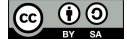

# 4. Traumreise erweitern - Design erweitern (C)

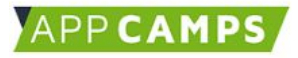

## **Optionen**

Hier dürft ihr eurer Kreativität freien Lauf lassen. Unsere Vorschläge, was ihr gestalten könnt:

- eine eigene Figur oder
- einen Bilderrahmen.

Falls euch etwas anderes einfällt, das ihr gern verändern möchtet, könnt ihr auch das gern machen.

#### **Figur gestalten**

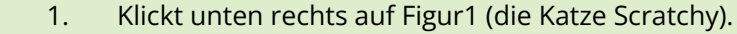

2. Wählt dann oben links den Reiter "Kostüme".

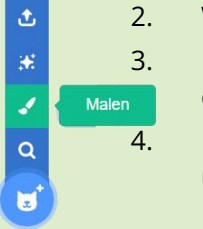

 $\bullet$ 

- 3. Fahrt mit der Maus unten links über den Kopf mit der Katze und klickt dann auf den Pinsel.
- 4. Nun könnt ihr auf der Zeichenfläche kreativ werden und eure Wunschfigur gestalten.

## **Rahmen gestalten**

Um einen Bilderrahmen zu gestalten, braucht ihr eine neue Figur.

- 1. Fahrt mit der Maus unten rechts über den Kopf mit der Katze.
- 2. Klickt dann auf den Pinsel.
- 3. Nun könnt ihr auf der Zeichenfläche kreativ werden und einen Bilderrahmen gestalten.

#### So könnte es aussehen:

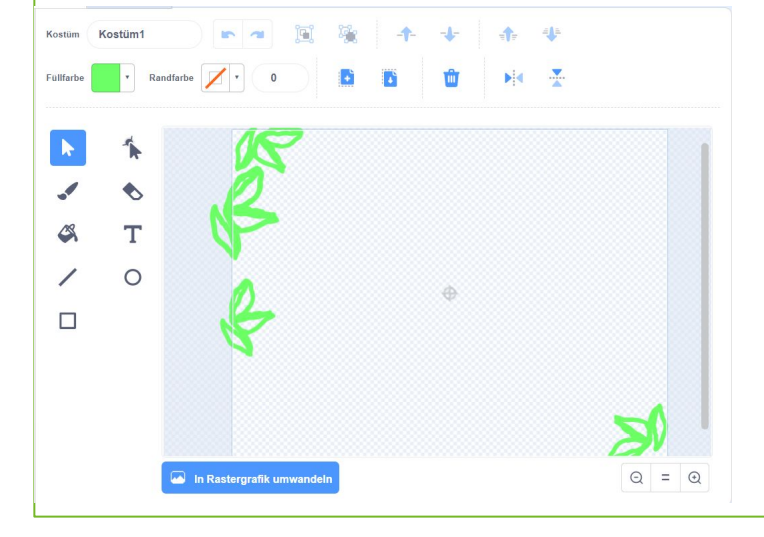

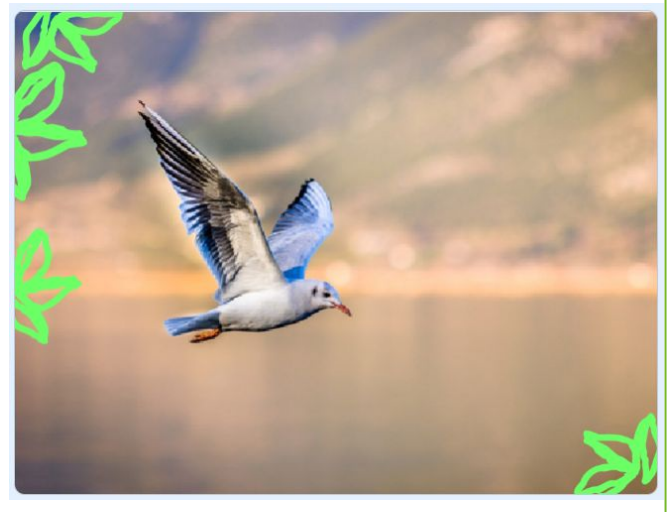

Kostüme

(b) Klänge

Skripte

#### TIPP

- ➔*Fertig? Super gemacht!*
- ➔*Nehmt euch zum Abschluss einmal die Zeit, eine Traumreise komplett anzuhören.*
- ➔ *Sucht euch dafür einen ruhigen Ort und hört eine von unseren oder eure eigene Traumreise von Anfang bis Ende durch.*

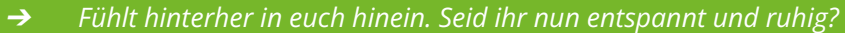

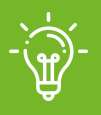

#### **www.appcamps.de** 7